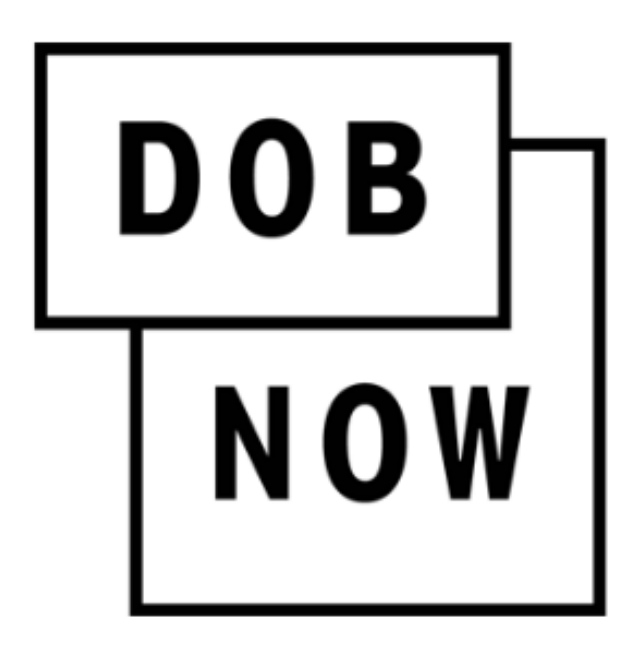

New York City Department of Buildings

# DOB NOW

#### **Payment User Manual**

This is a dynamic document that is continually edited and updated. Please check the New York City Department of Buildings website to download the most current version.

**as of February 12, 2018**

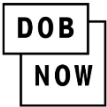

# **Table of Contents**

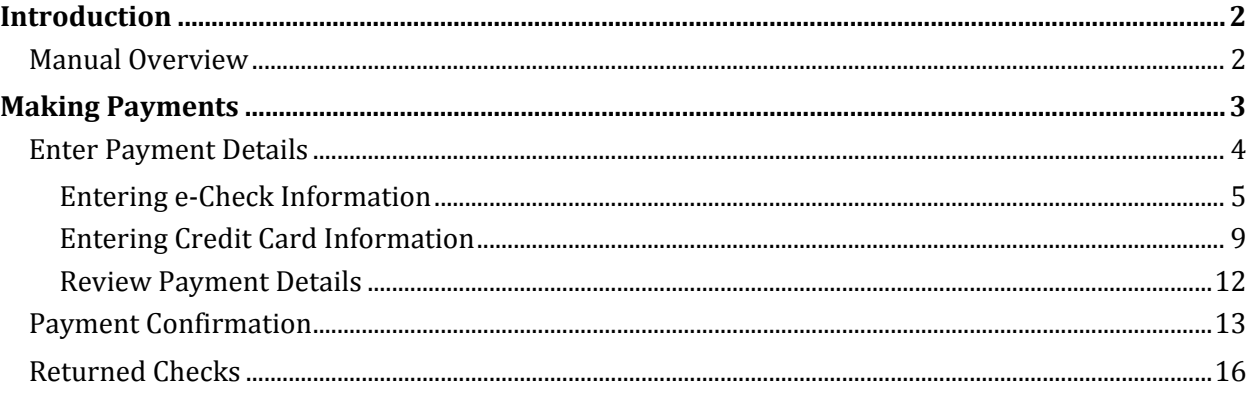

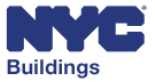

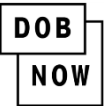

# <span id="page-2-0"></span>**Introduction**

**DOB NOW:** *Build* and **DOB NOW:** *Safety* allows industry users to interact with the Department of Buildings (DOB) in a more efficient manner. After registering for an account, you can use **DOB NOW:**  *Build* and **DOB NOW:** *Safety* to electronically submit filings, make payments, schedule appointments, check the status of an application, pull permits, and make renewals. This document serves as a guide on how to initiate a payment, enter all required details, and submit the payment to DOB.

#### <span id="page-2-1"></span>**Manual Overview**

This user manual provides step-by-step instructions to **DOB NOW** users on how to navigate and make payments using the NYC CityPay portal. The set of steps required to process payments are identical for **DOB NOW:** *Build* and **DOB NOW**: *Safety*. Screenshots have been included to guide you through completing and submitting the required forms.

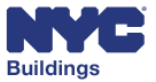

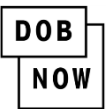

# <span id="page-3-0"></span>**Making Payments**

*Please note that the pop-up blocker on your internet browser must be disabled in order to proceed with making a payment.*

From the job filing screen click on the **Pay Now** button.

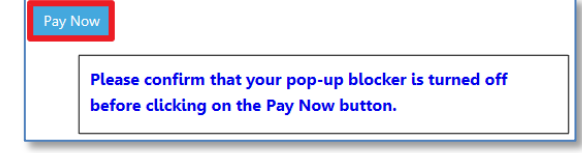

In DOB NOW: *Build*, the **Payment Confirmation** window will appear. Select **Yes** to proceed with the payment, or **No** to cancel the transaction.

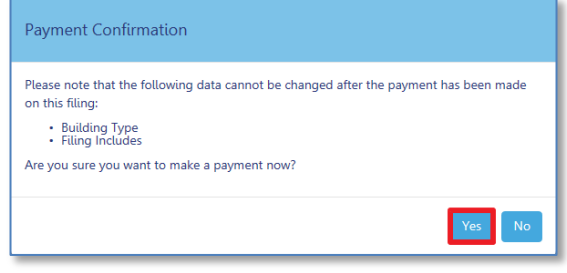

In DOB NOW: *Safety* select **Confirm** to proceed with the payment, or **Cancel** to cancel the transaction.

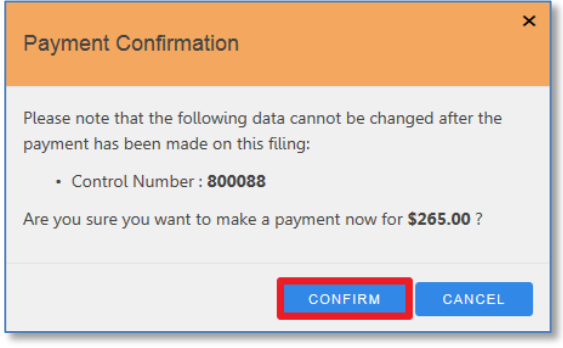

After clicking on **Yes** or **Confirm**, you will be redirected to a secure third-party payment site. Follow the directions below to complete your payment.

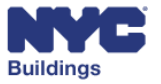

#### <span id="page-4-0"></span>**Enter Payment Details**

- 1. Payment Amount: Shows the total payment amount and an itemized list of the charges.
- 2. Payment Step: Indicates where you are in the payment process. The active step is indicated by a darker font color.
- 3. eCheck/Credit Card: **Select the appropriate payment method tab: eCheck (personal or business check) or Credit Card.** C*ashier's checks and money orders are not accepted.*

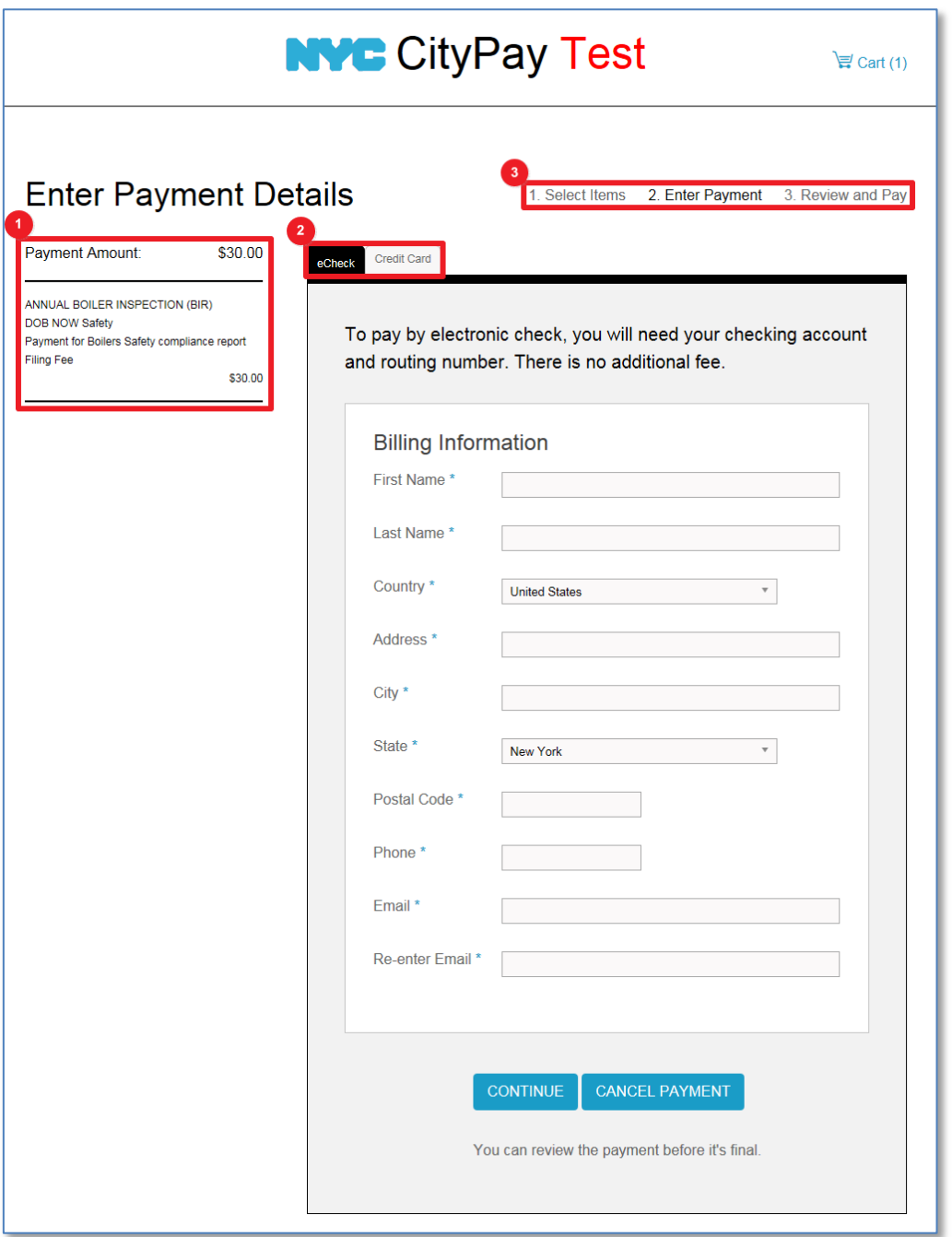

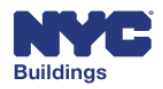

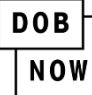

### <span id="page-5-0"></span>**Entering eCheck Information**

(see page **9** for entering Credit Card Information)

- *1.* Billing Information: **Complete all of the required fields.** NOTE: *Do not include special characters (such as #) in any of the fields.*
- 2. **Continue:** Click after completing required fields to proceed to the Payment Review page.
- 3. Cancel Payment: Click if you want to cancel the payment.

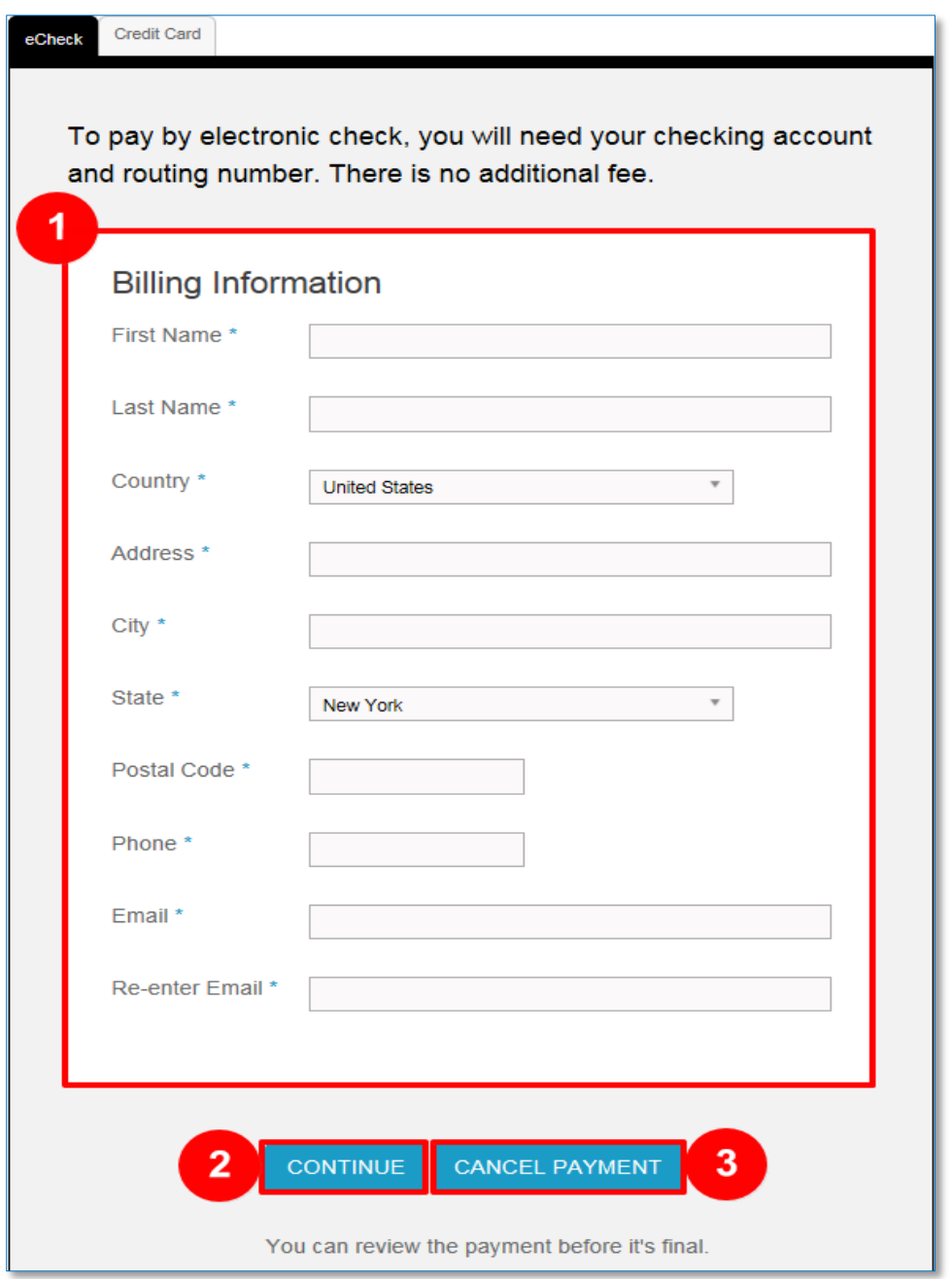

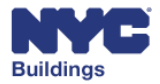

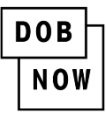

After clicking on **Continue,** you will be taken to a new page to enter the eCheck information.

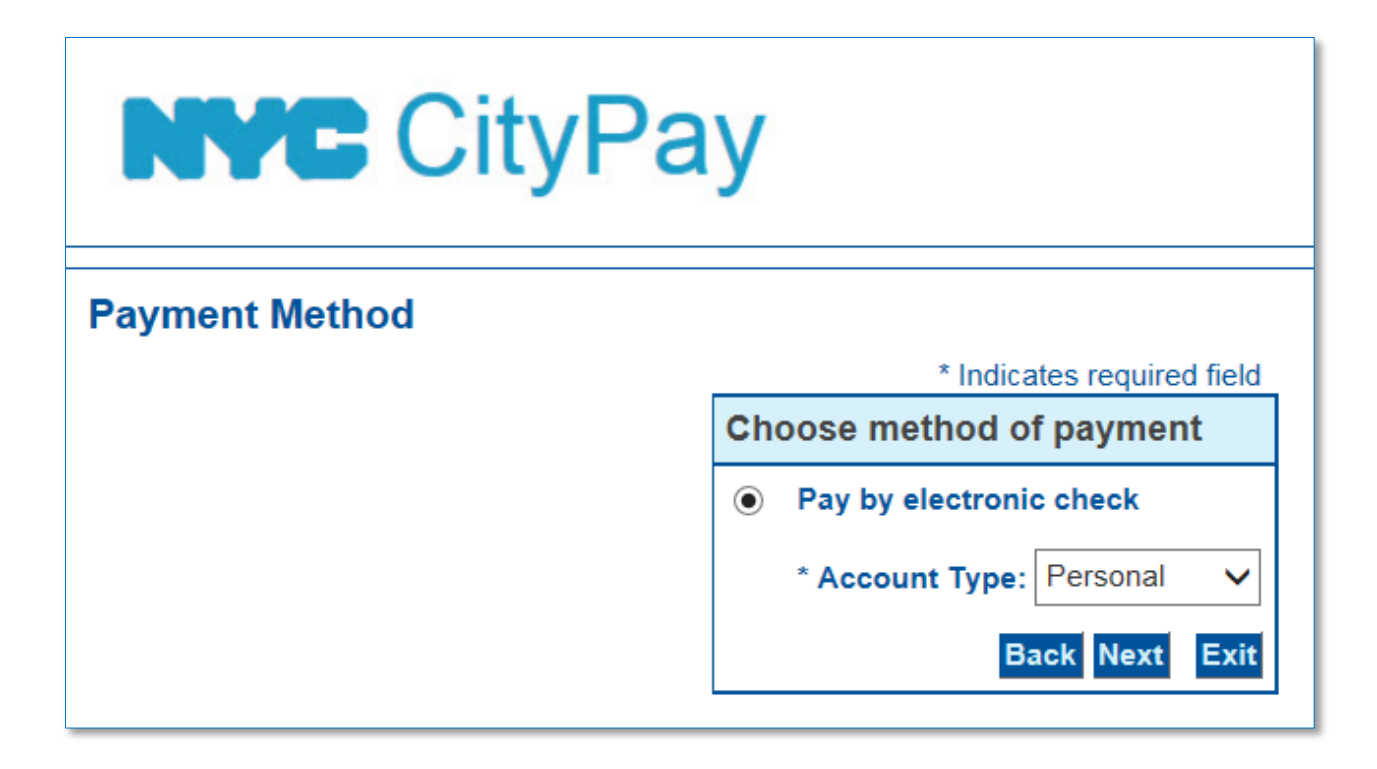

Select the **Account Type** from the dropdown (Personal or Business)

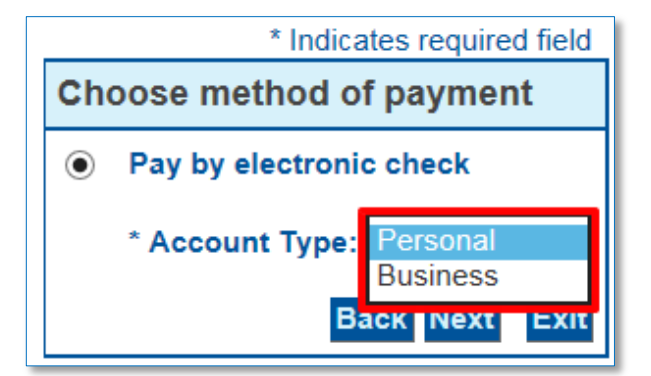

Click on **Next.** Clicking on **Back/Exit** will take you back to the previous page where you entered the billing information.

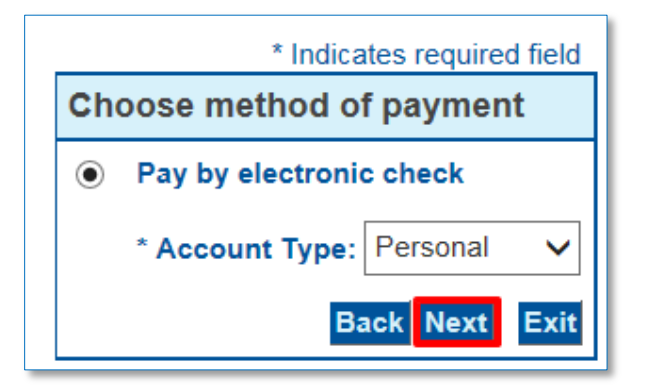

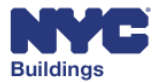

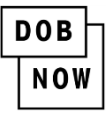

Next you will be taken to the **Payment Information** page where the Billing Address section is displayed at the top. You can modify the information in this section, if needed. *No special characters are allowed; the field will show a ! and the text will appear in red until the special character is removed. Special characters include a period (.) in the name field and a pound sign (#) in the address field.* Check **Use Business Name** to remove the first and last name fields and enter a business name.

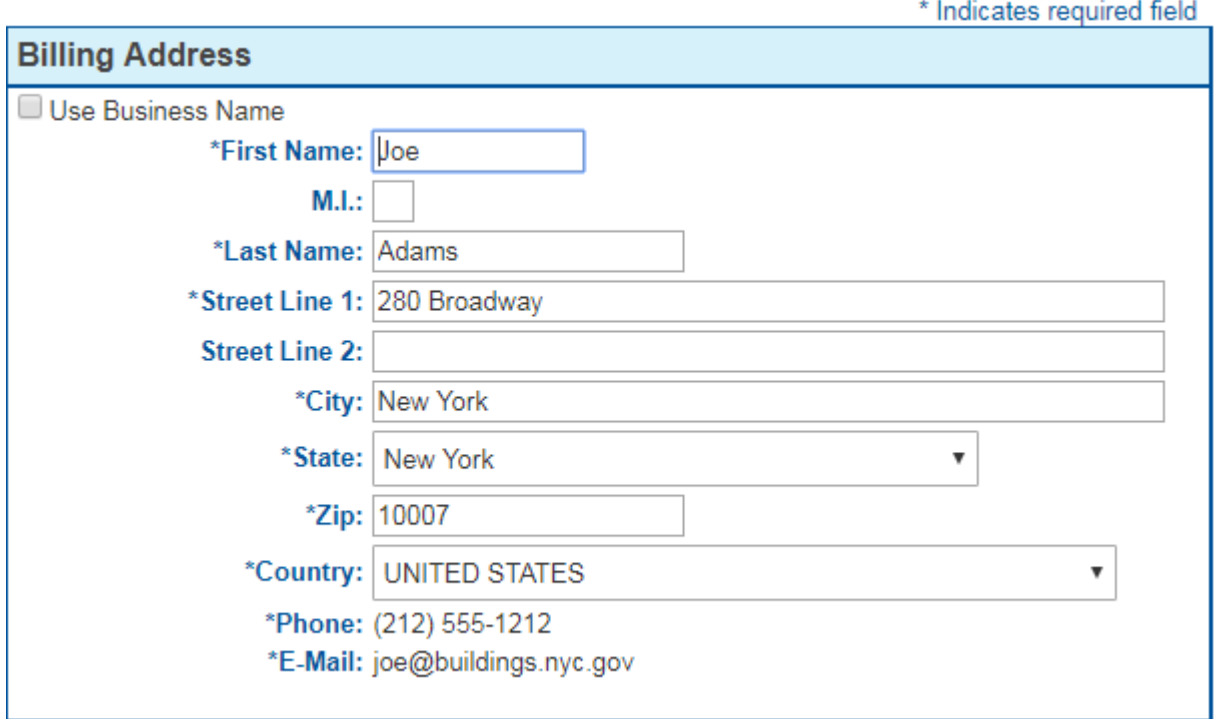

The **Payment Details** section is immediately under the billing address details. It contains the payment amount information and any applicable fees.

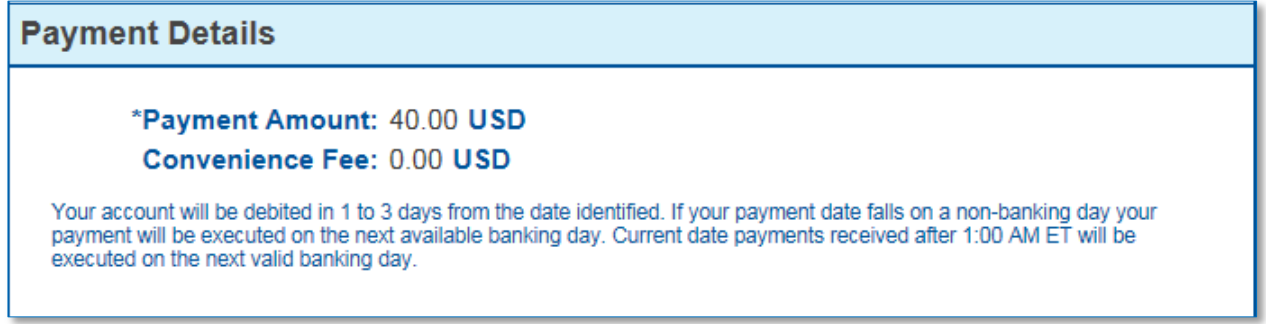

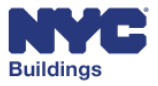

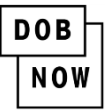

Enter your account information in the **Payment Method** section.

- *1.* **Name on Account:** Enter the name that is on the account. *The name cannot contain special characters.*
- 2. **Account Number:** Enter your full Account Number.
- 3. **Re-Type Account Number:** Enter the Account Number again to verify it has been entered correctly.
- *4.* **Routing Number:** Enter the Routing Number of your account. *A 9 digit number is required.*
- 5. **Account Type:** Indicate if it is a Checking or Savings account.

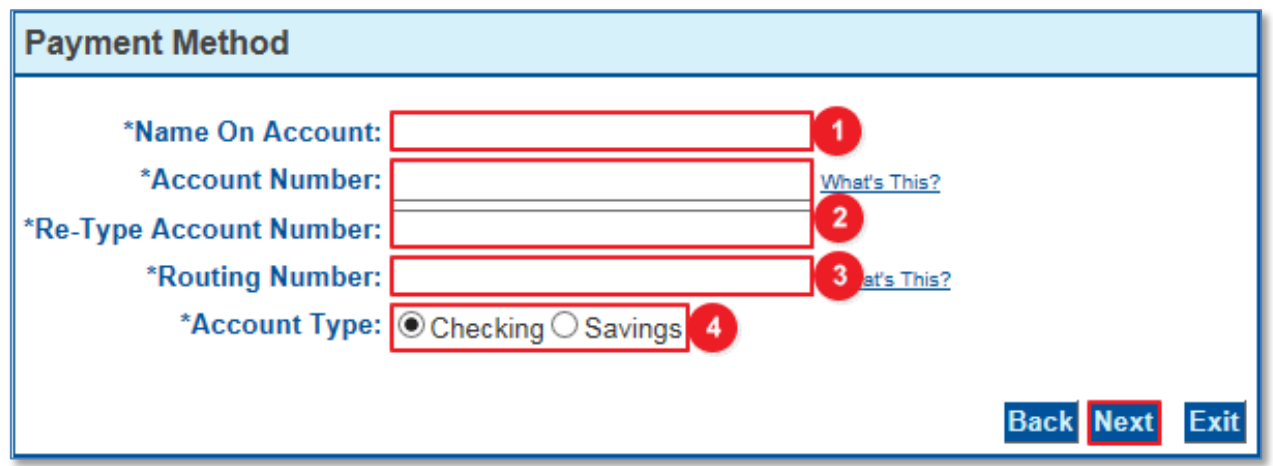

After entering all necessary details, click on **Next.** 

**Go to page 12 for the next step, Review Payment Details.**

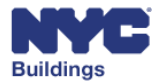

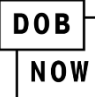

#### <span id="page-9-0"></span>**Entering Credit Card Information**

(see page **5** for entering eCheck Information)

*Note that there is a 2.49% service fee when paying by credit or debit card.* 

- *4.* **Billing Information:** Complete all of the required fields. NOTE: *Do not include special characters (such as #) in any of the fields.*
- 1. **Continue:** Click after completing required fields to proceed to the Payment Review page.
- 2. **Cancel Payment:** Click if you want to cancel the payment.

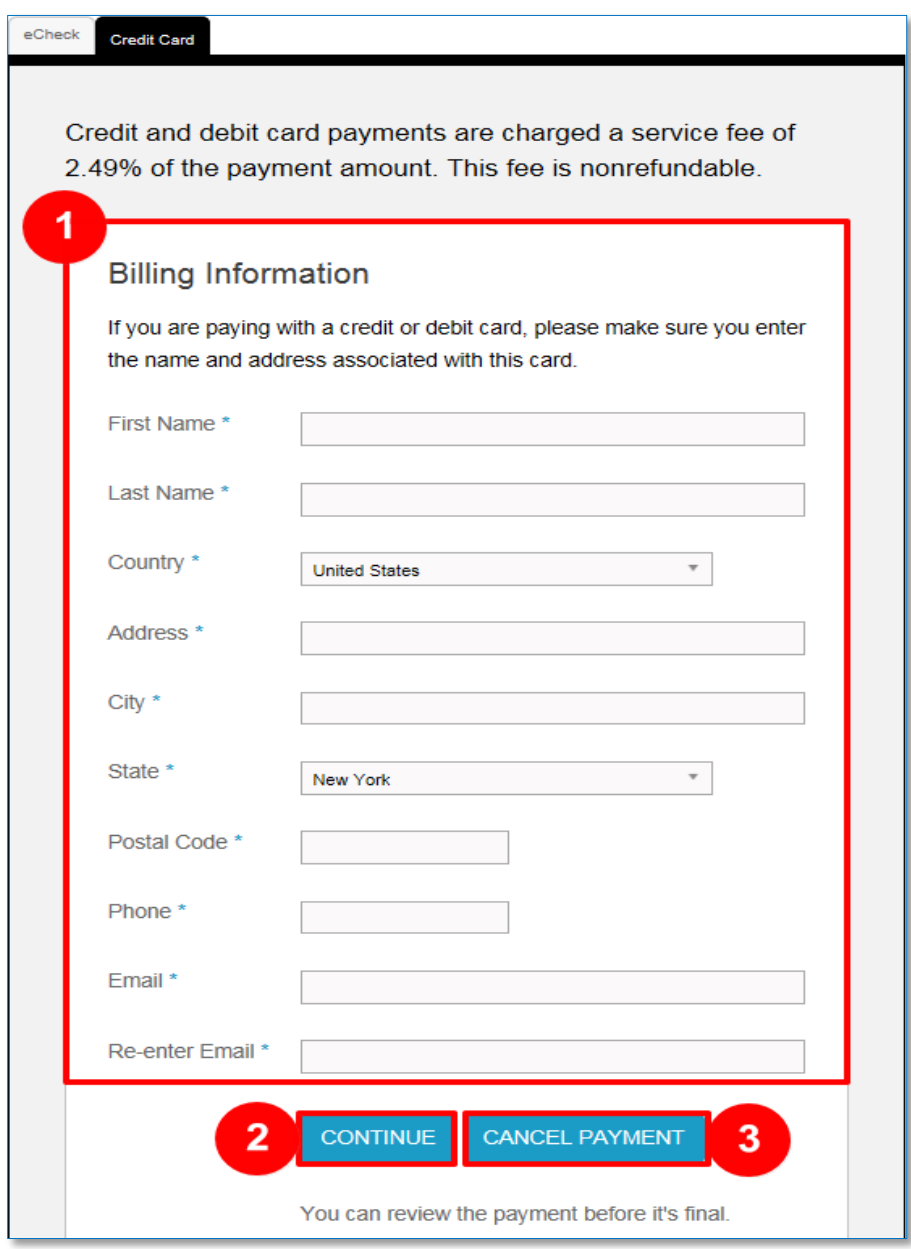

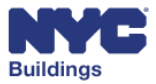

**DOB NOW** 

After clicking on **Continue,** you will be taken to a new page to choose method of payment. Click **Next** to continue to the Payment Information screen. Clicking on **Back** or **Exit** will take you back to the previous page where you entered the billing information.

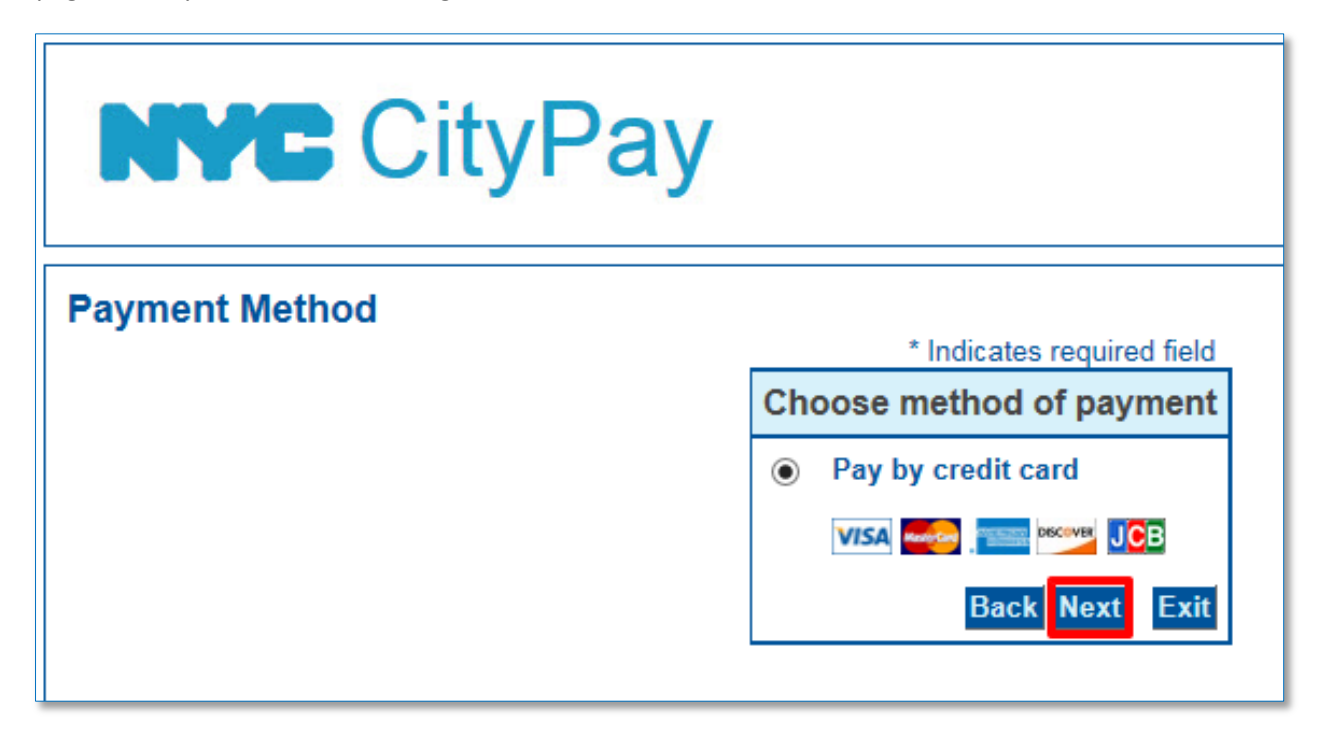

Next you will be taken to the **Payment Information** page where the Billing Address section is displayed at the top. You can modify the information in this section, if needed. *No special characters are allowed; the field will show a ! and the text will appear in red until the special character is removed. Special characters include a period (.) in the name field and a pound sign (#) in the address field.* Check **Use Business Name** to remove the first and last name fields and enter a business name.

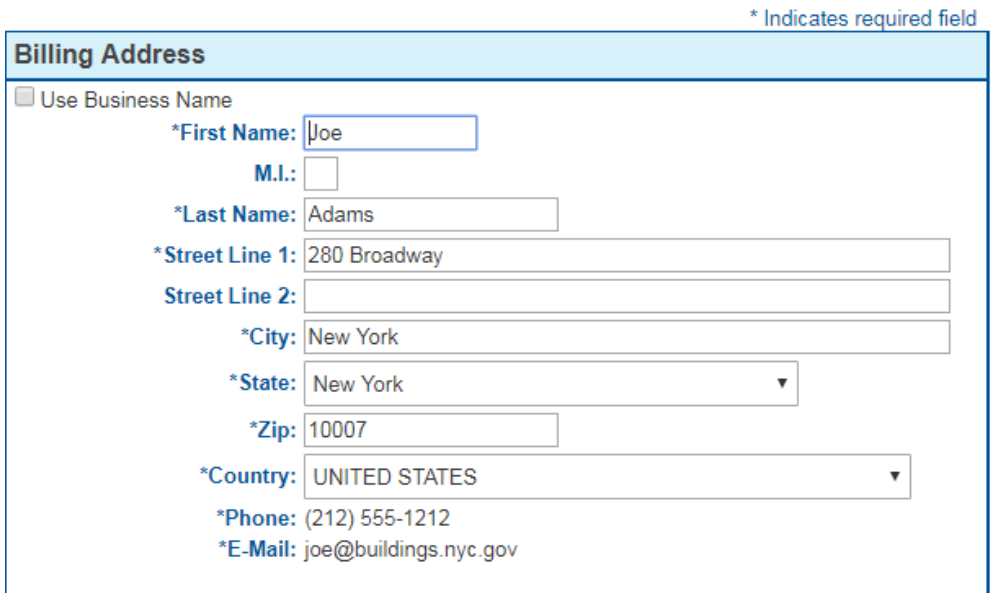

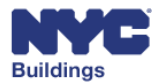

**DOB NOW** 

The **Payment Details** section is immediately under the billing address details. It contains the payment amount information and the 2.49% convenience fee.

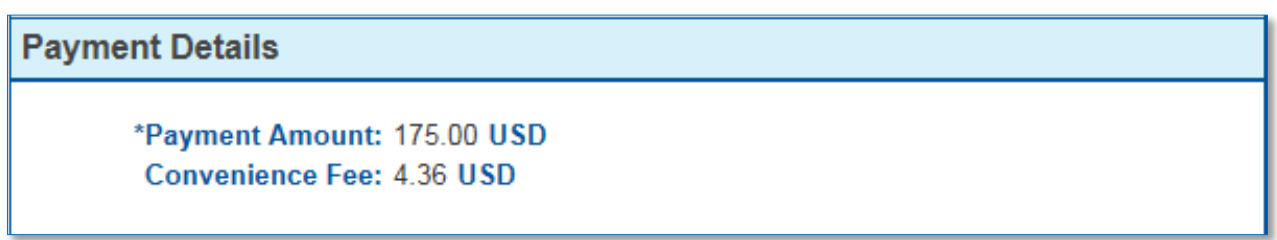

Enter you account information in the **Payment Method** section.

- 1. **Name on Card:** Enter the full name on the card.
- 2. **Card Number:** Enter the entire card number. (15 or 16 digits)
- 3. **Expiration Date:** Select the card expiration date from the month and year dropdowns.
- 4. **Card Verification Value (CVV2):** Enter the card security code.

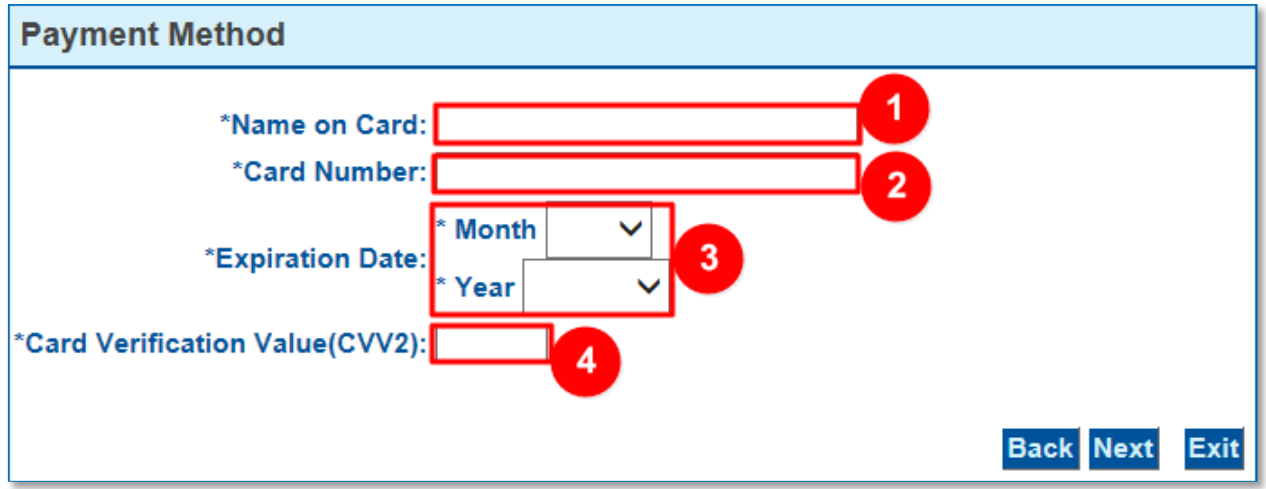

After entering all necessary details, click on **Next.** 

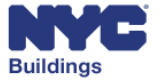

**DOB NOW** 

#### <span id="page-12-0"></span>**Review Payment Details**

On the **Payment Review** page, review the statements, confirm all the information entered is correct and click **Pay Now** to authorize payment.

#### **Payment Review**

By clicking "Pay Now" you:

- 1. confirm that you are authorized to instruct this payment using the credit card, debit card or checking account included in your payment instructions;<br>2. authorize the City of New York to charge your account for the paym
- 
- 3. confirm that the information provided by you is true, complete, and correct to the best of your knowledge and is supplied in good faith;
- 4. acknowledge that you have read and agree to the Terms and Conditions for using this site.

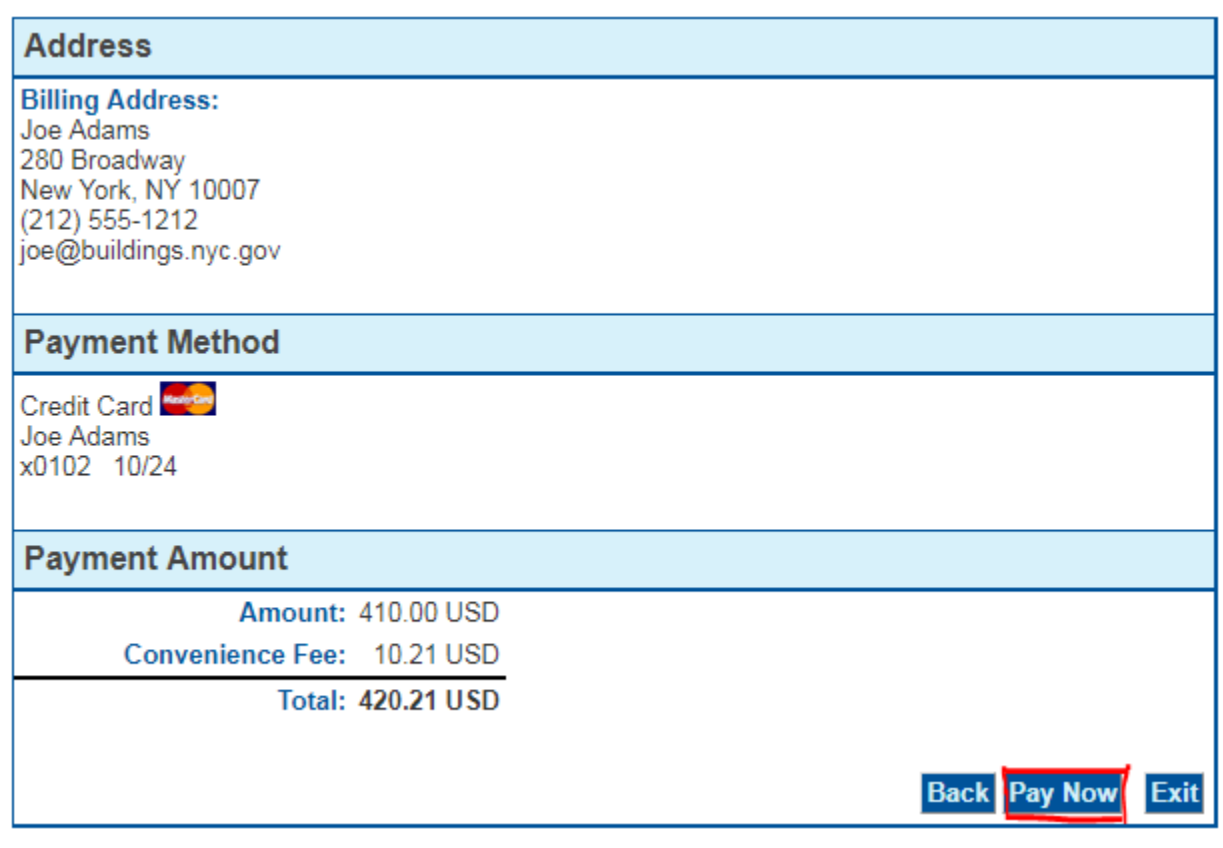

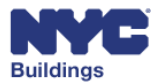

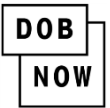

## <span id="page-13-0"></span>**Payment Confirmation**

After processing the payment, you will be taken to the receipt page indicating that your payment has been processed.

You have the option of printing this page by clicking **Print** at the bottom of the screen.

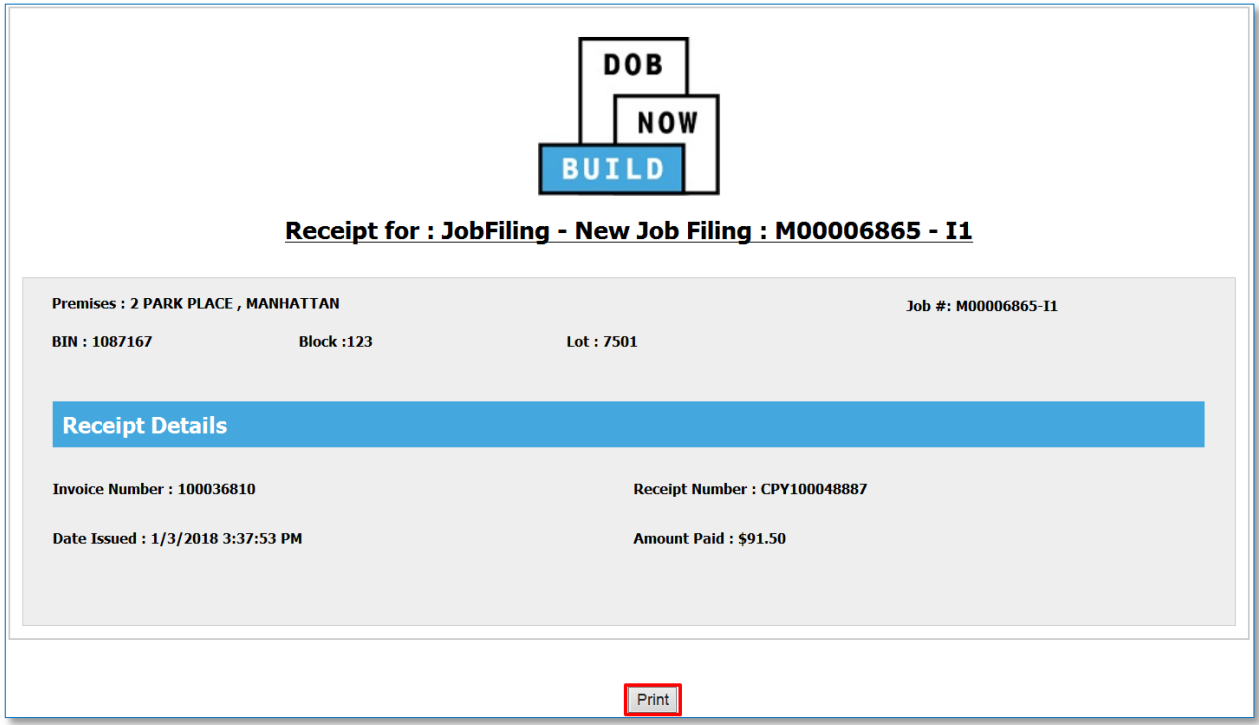

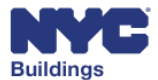

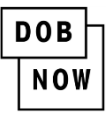

An auto-generated email will also be sent to the email address you provided during the payment process with the payment amount and receipt number.

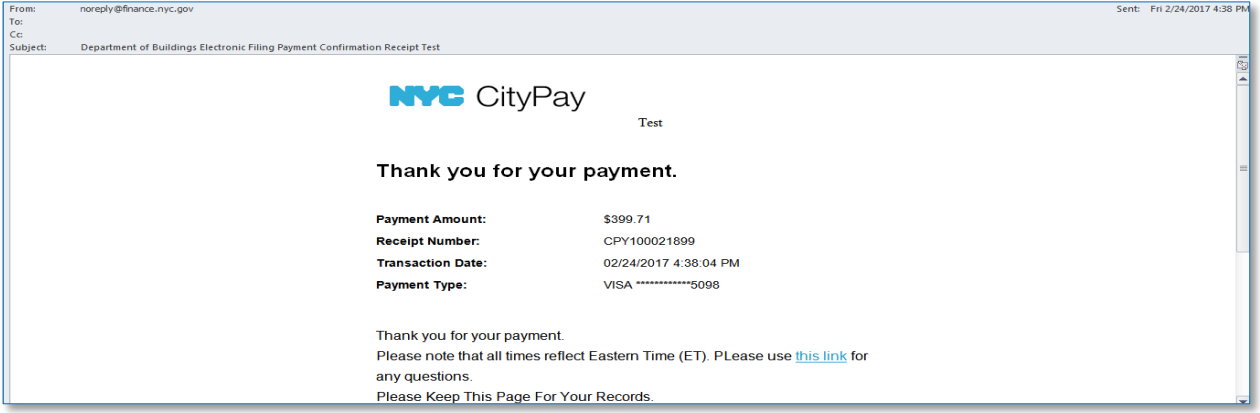

After the payment has been processed, close the payment tab on your browser. On the DOB NOW Portal there will be a pop-up message indicating that payment has been processed successfully.

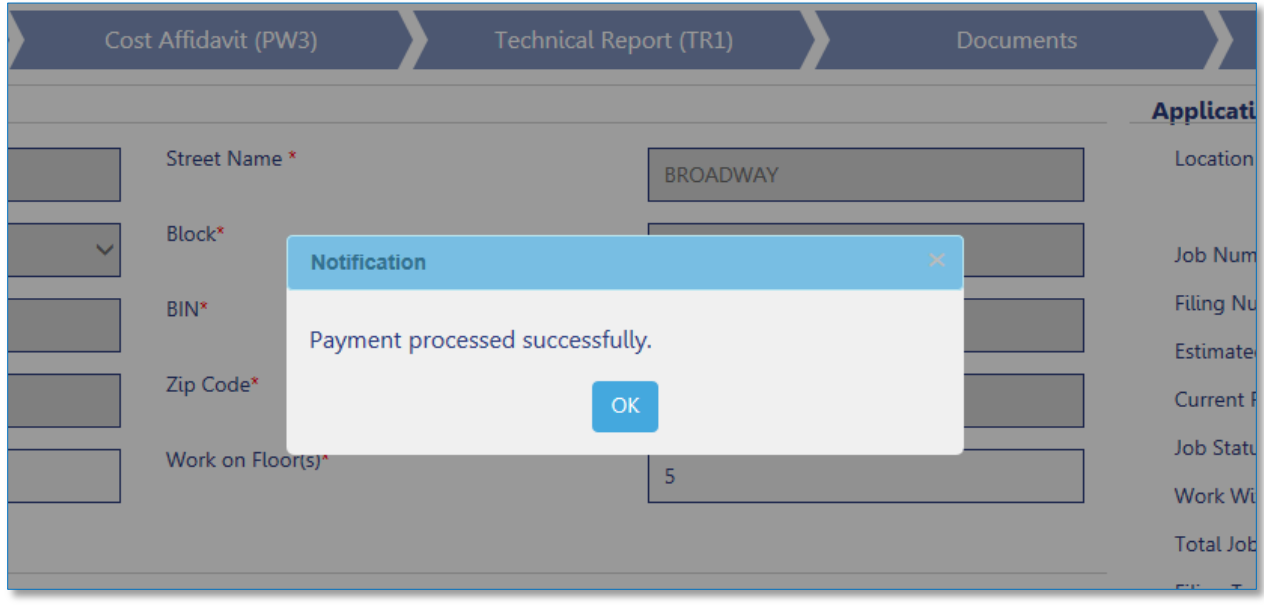

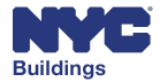

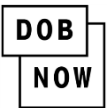

#### **Canceling Payments**

You are able to cancel a payment at several points in the payment process.

You can click on the **Cancel Payment** button on the first Payment Entry screen, located underneath the Billing Information section.

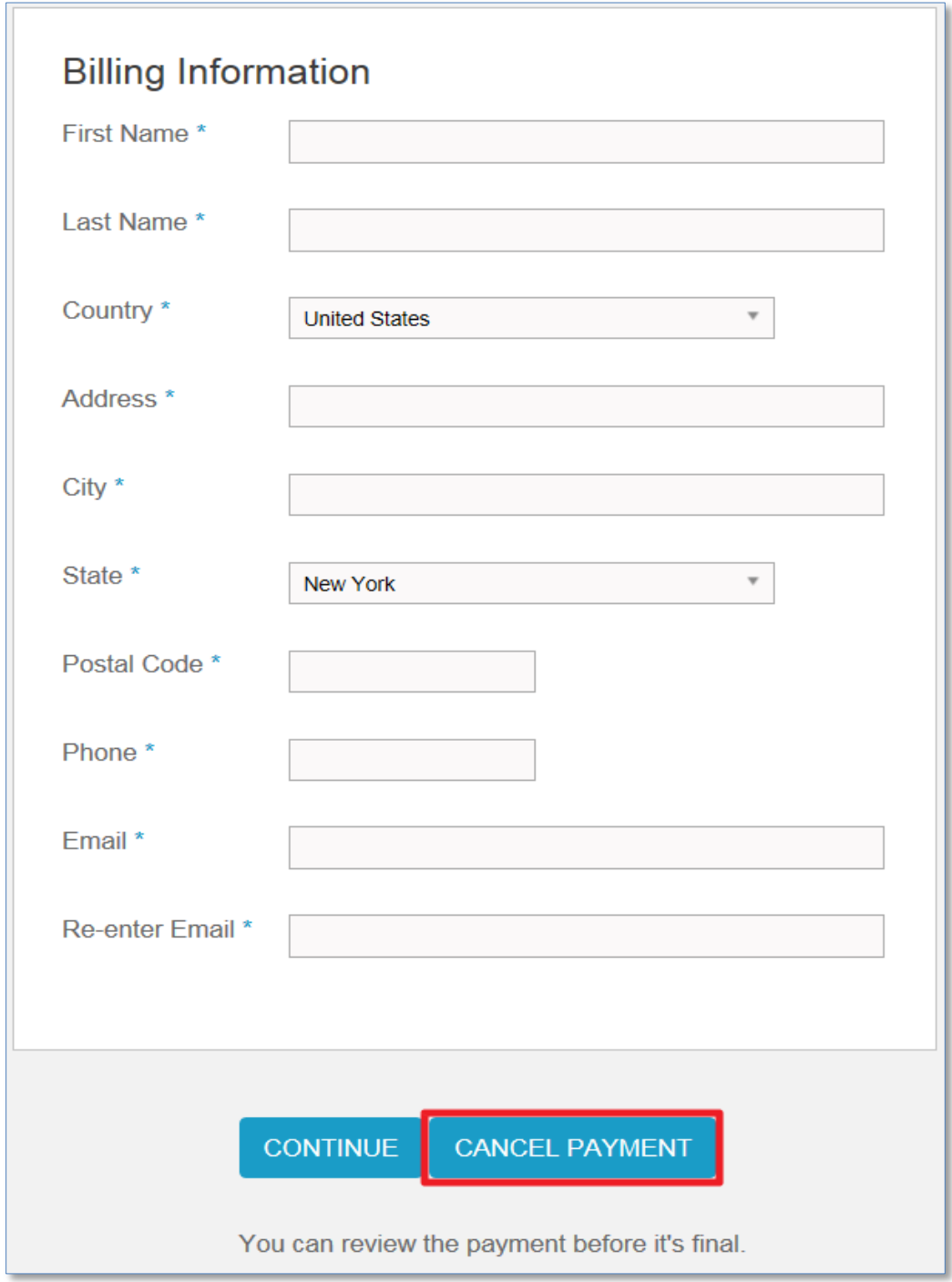

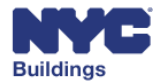

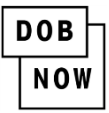

You can also cancel the payment from the Review Payment Details page located at either the top or bottom of the screen. Click on **Cancel Payment** to cancel it.

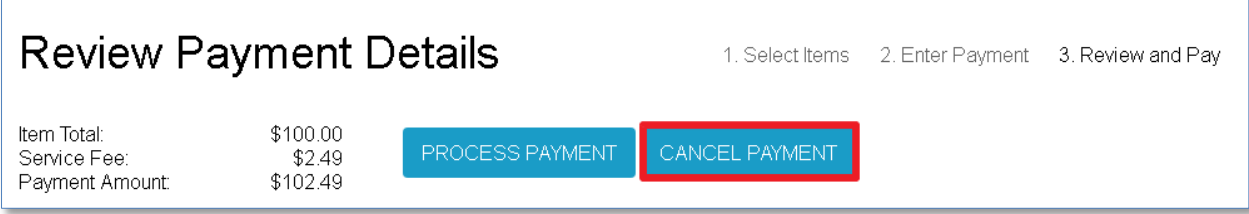

After you click on **Cancel Payment**, a new page will appear notifying you that the payment has been cancelled. Select **Click here** to return to the DOB NOW Portal.

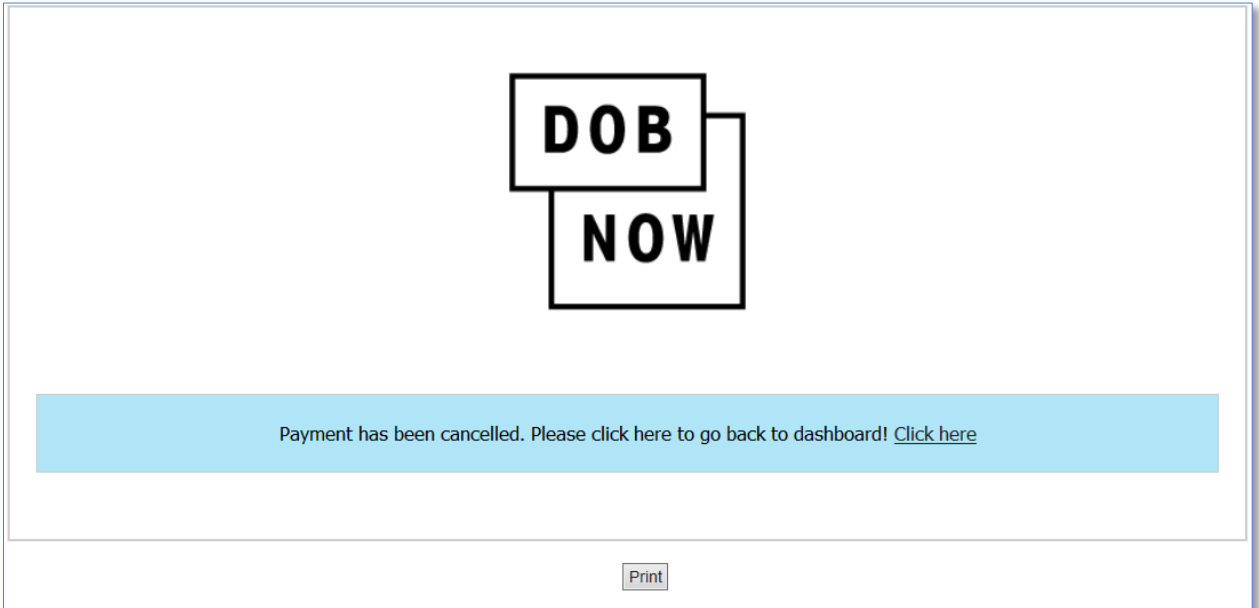

#### <span id="page-16-0"></span>**Returned Checks**

When a check is returned by the payer's bank, a \$20 fee will be added to the original fee for each check that is returned. Additionally, a hold will be placed on the job filing until a valid payment is received (if you pay by eCheck again, it will take up to another five business days to clear). The applicant of record and owner will receive an email notification when a check is returned. DOB staff will not review the filing until the payment is fully processed.

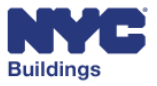